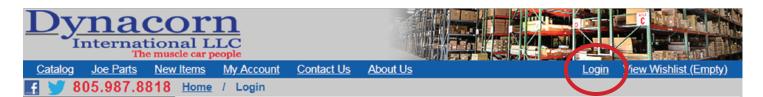

#### **Dynacorn Dealer Door Website Tips**

**Did You Know?** 

If you click on your name when you log into the dealer door, you can go to

|          |                      | Dealer Infor       | mation            |                      |  |
|----------|----------------------|--------------------|-------------------|----------------------|--|
| CustNo:  |                      |                    |                   |                      |  |
| Company: |                      |                    |                   |                      |  |
| Contact: |                      |                    |                   |                      |  |
| Address: |                      |                    |                   |                      |  |
|          |                      |                    |                   |                      |  |
| Phone:   |                      |                    |                   |                      |  |
| Email:   |                      |                    |                   |                      |  |
|          | View Backorder Items | Submit RMA Request | Export Items List | View Invoice History |  |

#### **View Backorders**

Keep track of any backorders that you have with Dynacorn. Search each item and see if its available in the CA or PA warehouse. If both warehouses show 0 or (-) please email us to check if there is an E.T.A.

| Dynaco<br>Internation<br>The mus | LC           |                   |               |                            |                                  |        |                   |
|----------------------------------|--------------|-------------------|---------------|----------------------------|----------------------------------|--------|-------------------|
| Catalog Joe Parts New            | <u>ltems</u> | My Account        | Contact Us    | About Us                   | Welcome                          | Logout | View Cart (Empty) |
| <b>E</b> 😏 805.987.8818          | Home         | / <u>My Accou</u> | nt / Backorde | ers                        |                                  |        |                   |
| Your Vehicle                     | Printab      | le Version        |               |                            |                                  |        |                   |
| Catalog: All Models •            |              |                   |               |                            |                                  |        |                   |
| Year: All Years 🔻                |              |                   |               |                            | 3244 - 2/4/2019<br>AIL 300026485 |        |                   |
| Part # / Keyword Search          | Quantity     | Part Number       | Descript      | tion                       |                                  |        |                   |
| Search                           | -1<br>-1     | M1041<br>RF       |               | NG/WELL CONVE<br>N FREIGHT | RTIBLE REAR 67/9                 |        |                   |
| New Items                        |              |                   |               |                            | 878 - 2/11/2019<br>AIL 300026916 |        |                   |
| Clear Search                     | Quantity     | Part Number       | Descript      |                            | AIL 300020310                    |        |                   |

### **Submit RMA Request**

Submit an RMA request online quickly and easily. Fill in the blanks as you would with the fax form and hit submit. If we need additional information we will email or call you.

| Dynacorn<br>International LLC<br>The muscle car people |                           |                    |                                         |                |               |                   |  |  |  |
|--------------------------------------------------------|---------------------------|--------------------|-----------------------------------------|----------------|---------------|-------------------|--|--|--|
| Catalog Joe Parts New                                  | <u>/ Items My Account</u> | Contact Us Abou    | <u>t Us</u>                             | Welcome        | <u>Logout</u> | View Cart (Empty) |  |  |  |
| <b>F</b> 🔰 805.987.8818                                | Home / My Accou           | nt / RMA Request   |                                         |                |               |                   |  |  |  |
| Your Vehicle                                           |                           |                    | RMA Reque                               | est            |               |                   |  |  |  |
| Catalog: All Models •                                  |                           |                    | Dealer Informa                          | tion           |               |                   |  |  |  |
| Year: All Years 🔹                                      | CustNo:                   |                    |                                         |                |               |                   |  |  |  |
| Part # / Keyword Search                                | Company:<br>Contact:      |                    |                                         |                |               |                   |  |  |  |
| Search                                                 | Address:                  |                    |                                         |                |               |                   |  |  |  |
| New Items                                              |                           |                    |                                         |                |               |                   |  |  |  |
| Clear Search                                           | Phone:<br>Email:          |                    |                                         |                |               |                   |  |  |  |
| Categories                                             |                           |                    | RMA Informat                            | ion            |               |                   |  |  |  |
| All Categories                                         | Invoice Numbe             | ert                | In                                      | voice Date:    |               |                   |  |  |  |
| Accessories & Apparel                                  | De                        | tailed Description | of Defect. Dam                          | age, or Reasor | n for Retur   | n:                |  |  |  |
| Rumper                                                 |                           |                    | , , , , , , , , , , , , , , , , , , , , |                |               |                   |  |  |  |

# **Export Items List**

You can export and print a CAR MODEL report that will list every part number that Dynacorn carries. This list is updated every 20 mins. Information includes: part number, description, warehouse availability, your cost, weight and dimensions.

| Your Vehicle            | Export Inventory List |                      |                   |                   |  |  |  |
|-------------------------|-----------------------|----------------------|-------------------|-------------------|--|--|--|
| Catalog: All Models •   | Select All Models     |                      |                   |                   |  |  |  |
| Year: All Years 🔻       | ALL MAKES             |                      | EFORD PU          |                   |  |  |  |
| Part # / Keyword Search |                       |                      |                   |                   |  |  |  |
| Search                  | BELAIR                |                      |                   |                   |  |  |  |
| New Items               |                       |                      | GMC PU            | SATELLITE         |  |  |  |
|                         | BISCAYNE              | COUGAR               | GRAND PRIX        | SCAMP             |  |  |  |
| Clear Search            | BLAZER                | CUTLASS              | GTO               | SKYLARK           |  |  |  |
| Categories              | BRONCO                | DART                 | IMPALA            | SUBURBAN          |  |  |  |
| Categories              |                       | DAYTONA              | LE MANS           | TEMPEST           |  |  |  |
| cessories & Apparel     |                       | DUSTER               | MALIBU            |                   |  |  |  |
| Imper                   |                       |                      | MAVERICK          |                   |  |  |  |
| ash                     |                       | □ FAIRLANE           | MONTCLAIR         | TORINO            |  |  |  |
| ectrical                |                       |                      | MONTECARLO        | C TRANS AM        |  |  |  |
| mblems                  |                       | FIREBIRD             | MOPAR             |                   |  |  |  |
| igine Compartment       |                       |                      | MUSTANG           |                   |  |  |  |
| erior Trim & Molding    |                       |                      |                   |                   |  |  |  |
| el Tank                 | Export XLS (Ex        | cel 2003 or earlier) | Export XLSX (Exce | el 2007 or later) |  |  |  |

# **View Invoice history**

Check your order status by clicking "View Invoice" to see detailed information such as: parts shipped, freight cost and tracking information. Information is updated after the order has finished processing.

| Dynaco<br>Internation<br>The mus |                           |            |          |               |              |                          |
|----------------------------------|---------------------------|------------|----------|---------------|--------------|--------------------------|
| Catalog Joe Parts New            | <u>/ Items My Account</u> | Contact Us | About Us | Welcome       | Logout       | <u>View Cart (Empty)</u> |
| <b>F</b> 🔰 805.987.8818          | Home / Invoice His        | tory       |          |               |              |                          |
| Your Vehicle                     |                           |            | Inv      | voice History |              |                          |
| Catalog: All Models •            | Invoice #                 | Date       |          | Amount        |              |                          |
| Year: All Years 🔻                | 6171315                   | 1          | 2/1/2018 | \$54.39       | View Invoice |                          |
| Part # / Keyword Search          | 6171318                   |            | 2/1/2018 | \$49.52       | View Invoice |                          |
| Search                           | 6171360                   |            | 2/1/2018 | \$108.75      | View Invoice |                          |
| New Items                        | 6171372                   |            | 2/1/2018 | \$103.38      | View Invoice |                          |
| Clear Search                     | 6171382                   |            | 2/1/2018 | \$73.42       | View Invoice |                          |

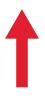

Oldest show on top and newest go on the bottom

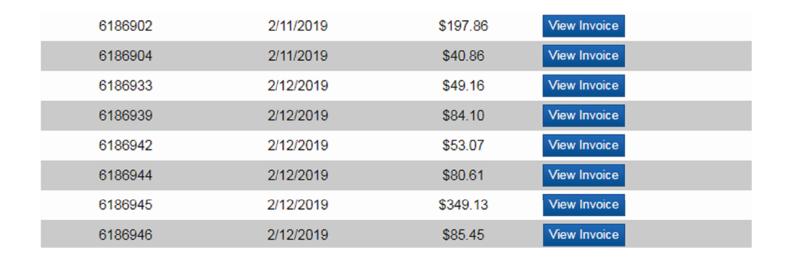

# Detail information for that invoice. The parts that shipped, freight cost and tracking information.

| S                                | hipped           | Items        |             |                     |                |                   |              |                        |
|----------------------------------|------------------|--------------|-------------|---------------------|----------------|-------------------|--------------|------------------------|
| Dynaco<br>Internation<br>The mus | nal LI           |              |             |                     |                |                   |              |                        |
| Catalog Joe Parts Nev            | v Item:          | My Account   | Contact Us  | About Us            | Welco          | me                | Logout View  | <u> / Cart (Empty)</u> |
| 📑 😏 805.987.8818                 | <u>Hon</u> e     | / Order Deta | ils         |                     |                |                   |              |                        |
| Your Vehicle                     |                  |              | Invo        | bice #: 6186946 - 2 | 2/12/2019 12:0 | 0:00 AM           |              |                        |
| Catalog: All Models •            |                  |              |             | PO #: EMAI          | L 300026900    |                   |              |                        |
| Year: All Years 🔻                | Item             |              |             | Descrip             |                | Price             | Quantity     | SubTotal               |
| Part # / Keyword Search          | 1700CA<br>DROP   |              | P UPS/FEDEX |                     |                | \$59.00<br>\$7.50 | 1.00<br>1.00 | \$59.00<br>\$7.50      |
| Search                           | SHIP1<br>RES     | DROP SHI     |             | DENTIAL ADDRESS     |                | \$18.95<br>\$0.00 | 1.00         | \$18.95<br>\$0.00      |
| New Items                        | /TRACK           | 463799691    | 126 FED EX  |                     |                | \$0.00            | 1.00         | \$0.00                 |
| Clear Search                     | o Invoice Histor | У            |             |                     |                | Grand Io          | tal:\$85.45  |                        |
|                                  |                  |              |             |                     |                | Shippi            | ng Charges   | I                      |
|                                  |                  | Trac         | king info.  |                     |                |                   |              |                        |

# **Shopping Cart**

Please search your part's inventory before adding it to the cart. Items that are not in stock will be back-ordered. Shipping from CA and PA are considered separate.

| Dynaco<br>Internation<br>The mus                                     |                                                                                                    |                |                   |                       |                   |  |  |  |  |
|----------------------------------------------------------------------|----------------------------------------------------------------------------------------------------|----------------|-------------------|-----------------------|-------------------|--|--|--|--|
| Catalog Joe Parts New                                                | v Items My Account                                                                                                    | Contact Us Abo | out Us We         | elcome <u>Logout</u>  | View Cart (Empty) |  |  |  |  |
| <b>F</b> 🔰 805.987.8818                                              | Home / View Cart                                                                                                    |                |                   |                       |                   |  |  |  |  |
| Your Vehicle       Catalog:     All Models       Year:     All Years | Catalog: All Models <ul> <li>Not only can you build an order quickly, but as your order is being built you can, at any time, change your part quantities by simply changing the quantity and hit 'Update'. You can also add to your order by typing in the part number or search under catalog, either way it adds to your order before you complete it.</li> </ul> |                |                   |                       |                   |  |  |  |  |
| Part # / Keyword Search                                              |                                                                                                    |                | Shopping Cart     |                       |                   |  |  |  |  |
| Search                                                               | Add to cart by Part #:                                                                                                    |                | X 1 Add           |                       |                   |  |  |  |  |
| New Items                                                            | Save to Part List:                                                                                                    |                | Save 🔻 View       | Load Replace Cart Ite | ms                |  |  |  |  |
| Clear Search                                                         | No parts are in y                                                                                                    | our cart.      |                   |                       |                   |  |  |  |  |
| Categories                                                           | Update Quantities                                                                                                    |                | Continue Shopping |                       | Complete Order    |  |  |  |  |

# **Save Order to Complete Later**

Save your order so you can complete it later. Name the order and click save. Click the drop down arrow next to "Save" to view your saved order. Orders do not Auto-Save so please save after making changes.

#### **Work on Saved Order**

Navigate to the shopping cart area. Click on the down arrow next to "Save" and click on the name of the order. Click "Load" to view the saved order. When ready to order, click "Complete Order". Saved orders cannot be manually deleted. They are only removed when you complete the order.

#### •••••

#### You can search new parts by model, year or both.

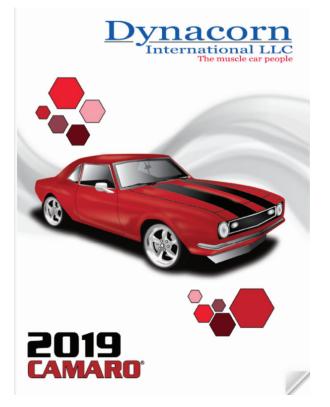

Bring up a full catalog of each model with our unique flip feature. (Google Chrome recommended). All you do is grab the corner of the page with your cursor and flip the page. Using Dynacorn's new website is easy, and saves time.